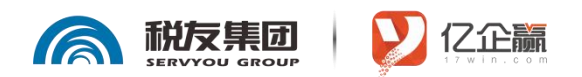

# **个税综合所得汇算清缴自行申报**

### **一、汇算清缴基础知识**

- 需要办理汇算清缴:
	- (一)已预缴税额大于汇算应纳税额且申请退税的;

(二)2022年取得的综合所得收入超过12万元且汇算需要补税金额超过400元的。

- 不需要办理汇算清缴:
	- (一)汇算需补税但综合所得收入全年不超过12万元的;
	- (二)汇算需补税金额不超过400元的;
	- (三)已预缴税额与汇算应纳税额一致的;
	- (四)符合汇算退税条件但不申请退税的。

こ、软件安装、注册<br>コンランランのサイト マンマンゴーロー コンラン<br>コンランダン エーストラン エーストラン エーストラン コンラン コンラン コンラン エーストラン

#### (如已安装注册过个税 APP,直接进入下一步)

①微信扫描下方二维码或者手机搜索"个人所得税"程序安装软件。扫描成功后可 进入下载界面,点击下载并安装 App;

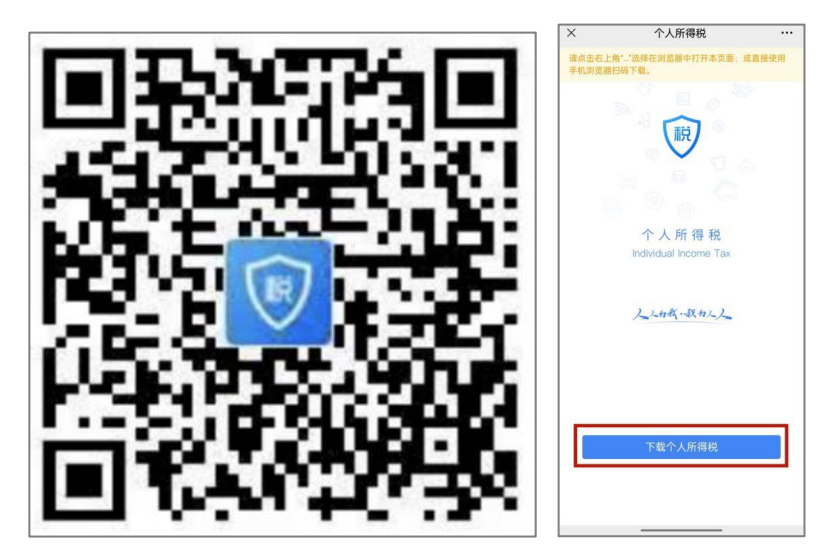

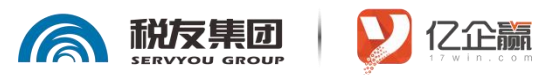

②选择"人脸识别认证注册"或者"大厅注册码注册"

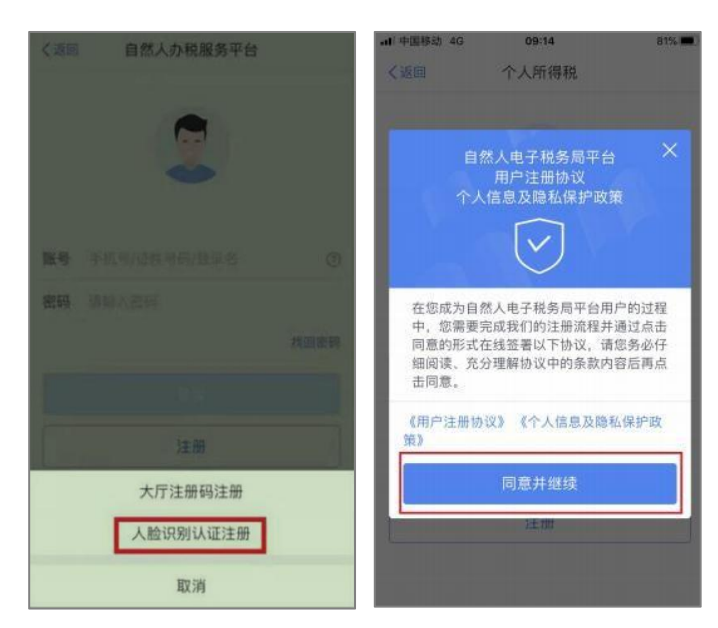

③填写证件类型、证件号码、姓名、国籍"按住滑块拖动到最右边"开始人脸识别;

人脸 识别完成后设置登录名、密码完成注册; 〈返回 人脸识别认证注册 **① 为确保人像通过认证,在识别过程中,请处于明亮无**<br>背光环境中,并保持面部无遮挡 (摘下眼镜等可能造 证件类型 居民身份证 证件号码 . . 录入生僻字 姓名 国籍(地区) 中华人民共和国 请按住滑块, 拖动 最右边  $\gg$ √ 我已阅读井同意 人脸识别注册认证功能授权协议 开始人脸识别 其他注册方式

### **三、预约流程**

汇算初期(3月1日至3月20日)有办理需求的纳税人,可以根据自身情况,在2月16 日后通过个税APP及网站预约上述时间段中的任意一天办理。3月21日至6月30日,纳税

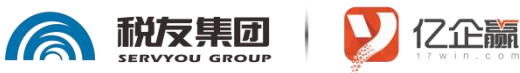

#### 人无需预约,可以随时办理。

四步完成预约,具体参考下图:

点击【去预约】,选择【开始预约】,确定办理时间,提交【预约申请】即可。

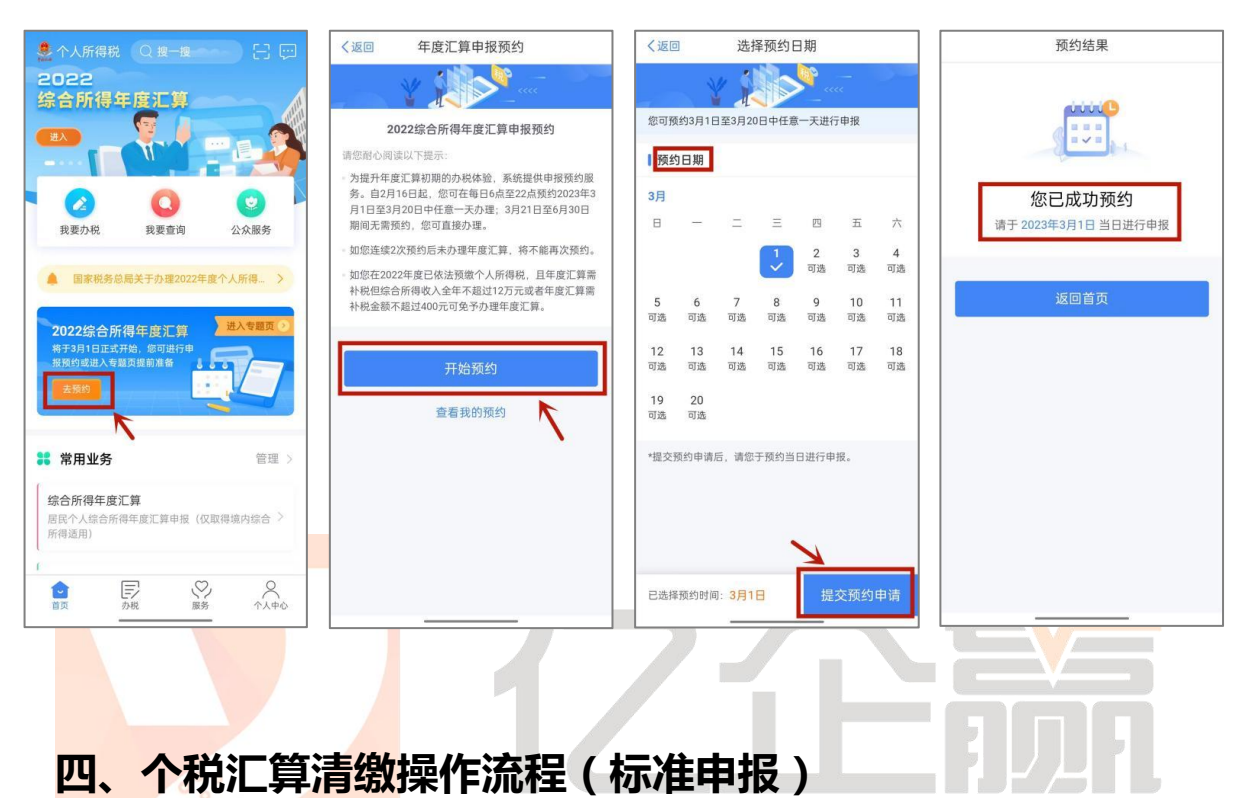

### **第一步:进入专题页-2022综合所得年度汇算**

在个人所得税APP首页点击"综合所得年度汇算",选择申报年度后,进入个人所 得税年度自行申报页面,进入申报界面,选择【我需要申报表预填服务】:如下图所示:

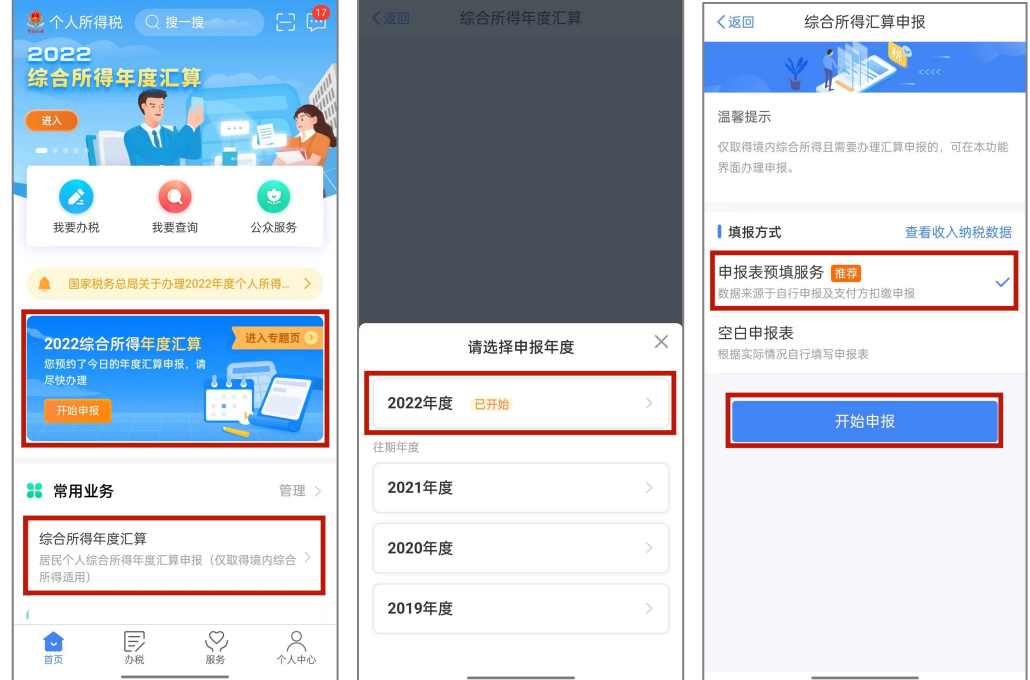

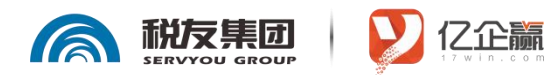

第二步:确认基本信息

基本信息页面支持修改"电子邮箱、联系地址"信息,选择本次申报的汇缴地,如 下图所示:

\*汇缴地选择:①如您有两处及以上任职受雇单位,可选择其一填写;②如您无任职受雇单位,可选择户 籍所在地或经常居住地

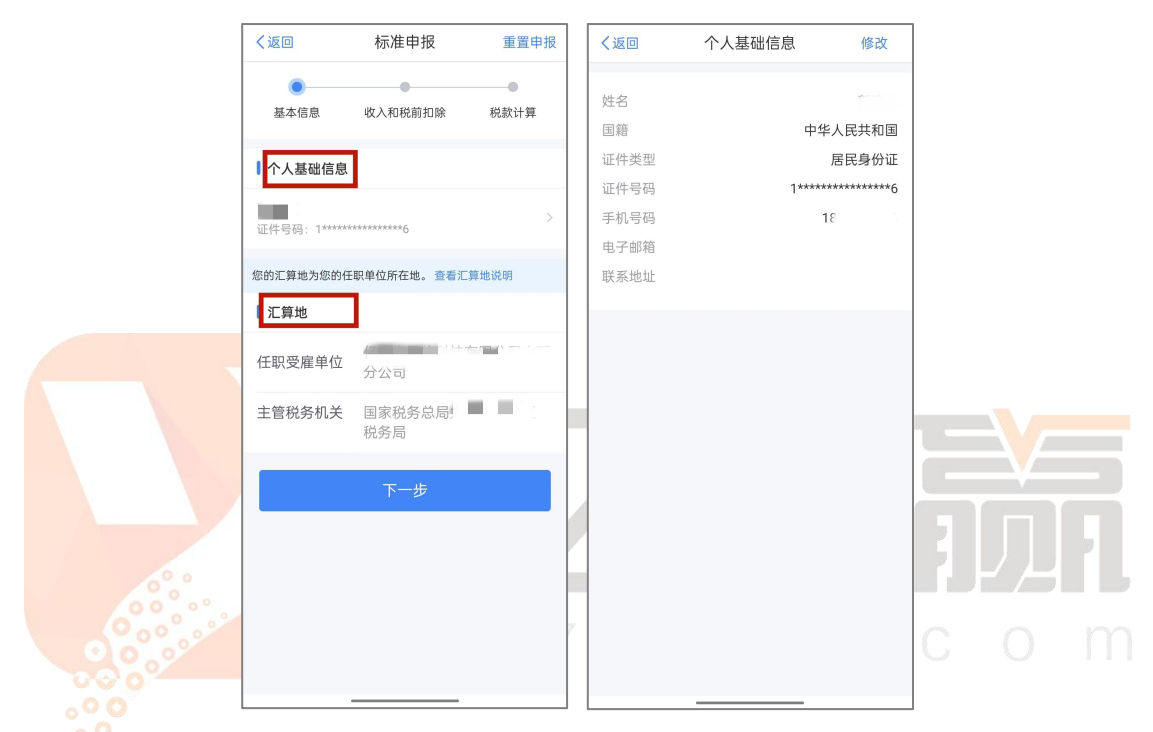

系统将自动归集您在纳税年度的收入纳税数据[工资薪金、劳务报酬、稿酬、特许权 使用费],并直接预填至相应申报栏次。您可点击对应项目,进入详情界面核对:

如您确认相关数据无误、没有要修改的事项,可跳过步骤三,直接进入步骤四,直 接提交申报进行缴款或退税。

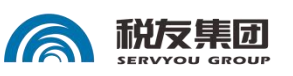

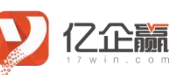

. . . . . . . . . . . . . . . .

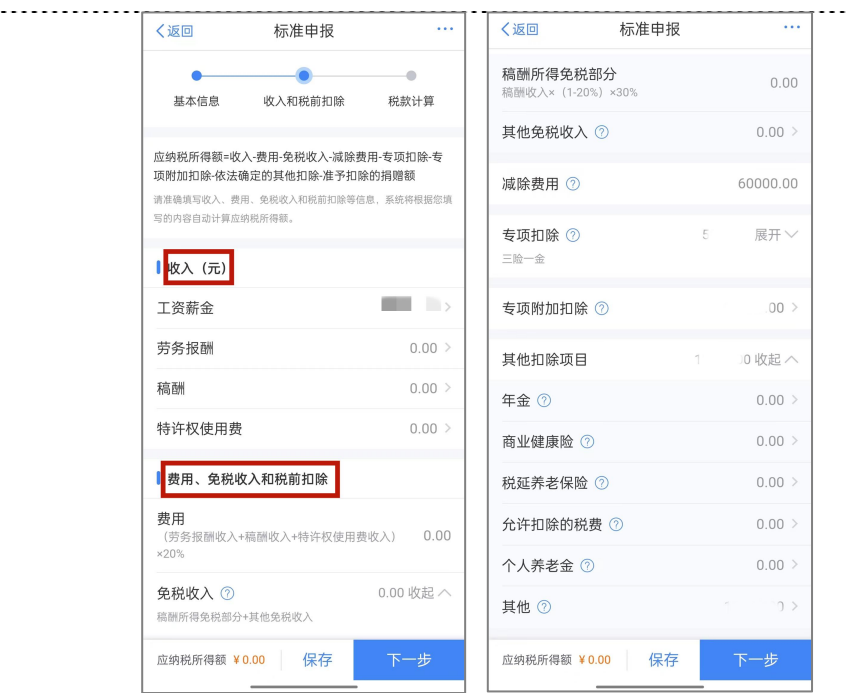

#### **第三步:修改申报表信息**

 $-2222222$ 

如您确认相关数据无误、没有要修改的事项,可跳过本步骤,直接提交申报进行缴款或 退税。

17 win.com

#### **1. 完善收入数据及扣除信息**

在收入列表界面,您可分所得项目,进行收入的**【新增】**和**【修改】**和**【申诉】**。 扣除项目信息,除"减除费用"外其他都可点击展开,进行以上操作

\*个人自行缴纳的灵活就业、城乡居民养老保险、医疗保险,预扣预缴阶段都是没有扣除的,在申报时要 记得对照缴费记录添加在【专项扣除】栏里。(单位职工通常已由单位预扣,无需再次填写)

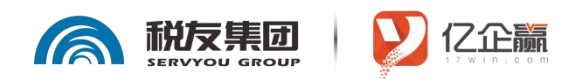

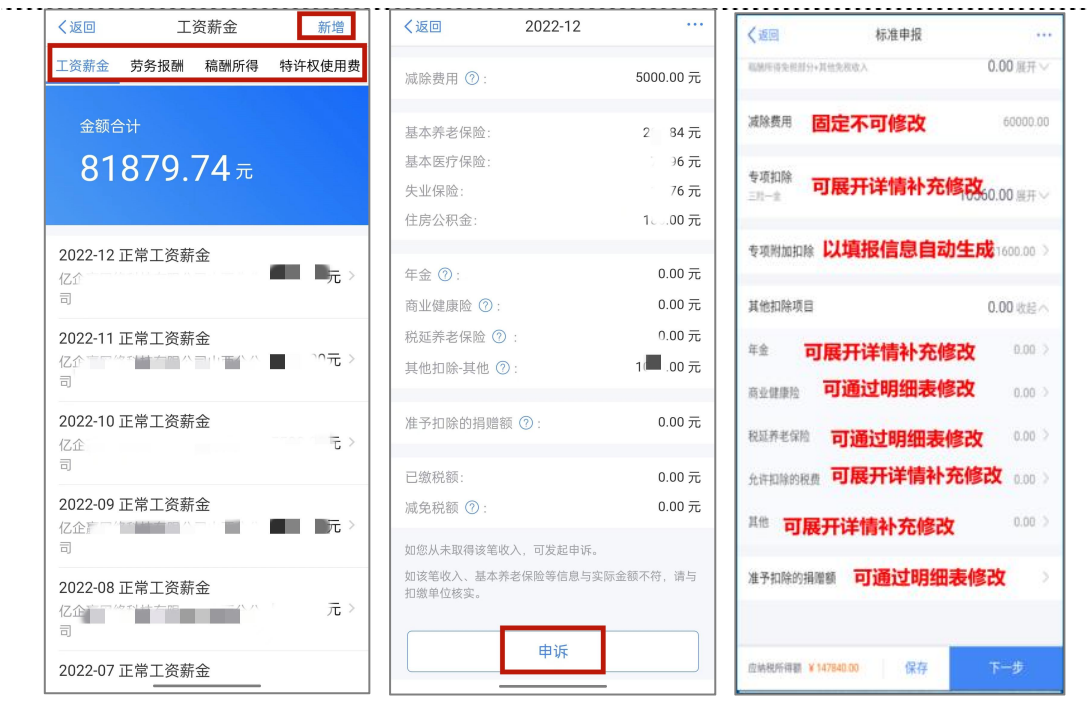

#### **2.全年一次性奖金设置**

。<br>如您有全年一次性奖金,可通过【**奖金计税方式选择**】进行设置。此处默认在"单 独计税"位置打勾,两种计税方式分别选择后进入到下一步界面,查看最终出现的应补 或应退税额数值 (注意先不要提交哦, 这里只是先查看数据), 对比两种方式下出现的 数值,看看哪种方式对自己更合适,(应补税额小或应退税额大),就按哪种方式提交 申报。

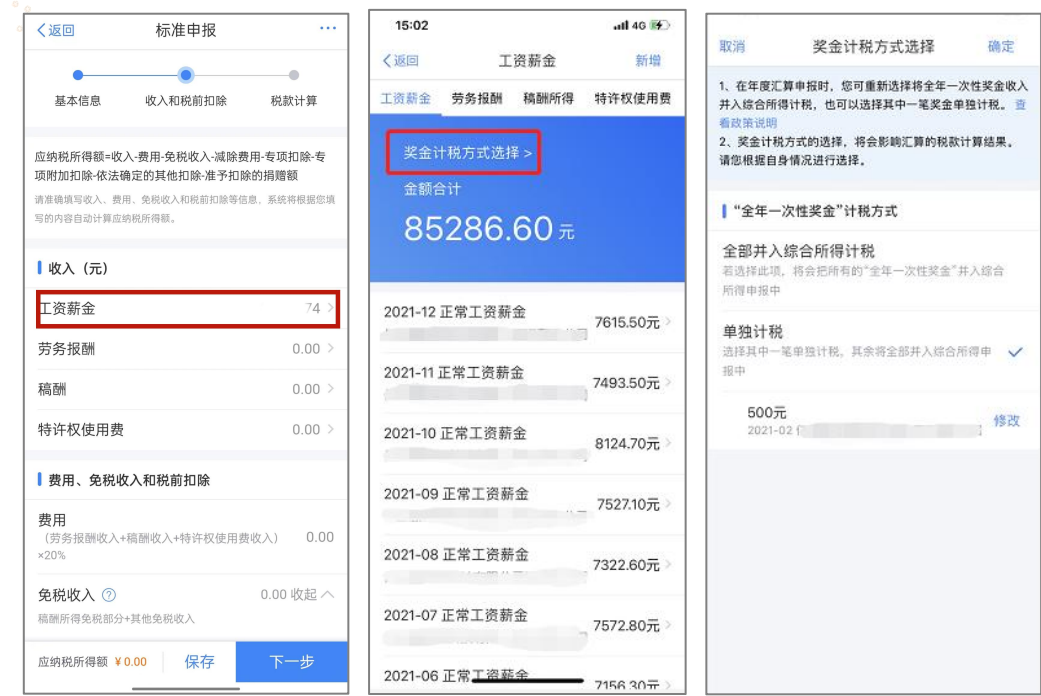

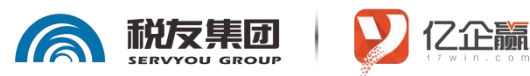

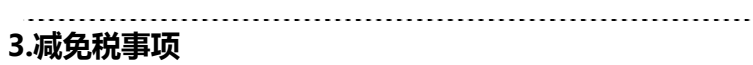

如你有减免税事项(残疾、孤老人员、烈属)可以点击**【减免税额】**、**【新增】**相关信 息。点击保存。确认结果后,点击提交申报即可

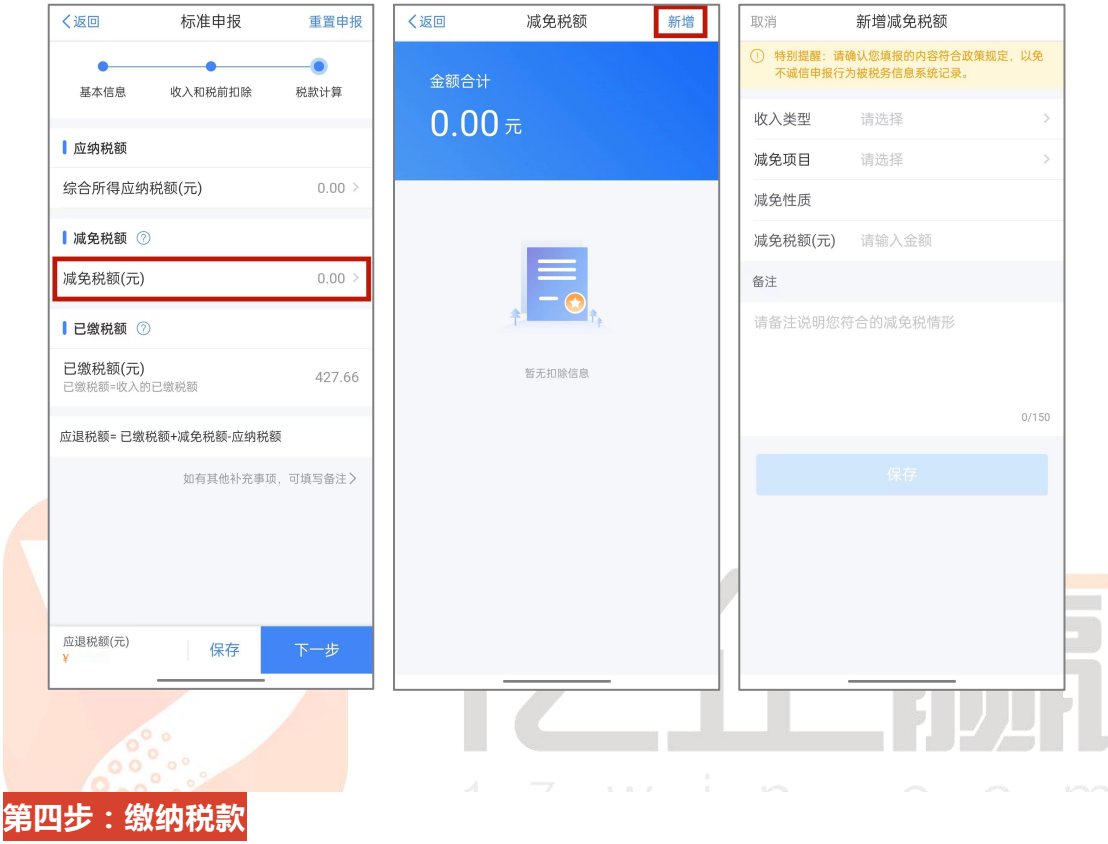

**系统会自动计算出你的应补退税额。**

#### **1.缴税。**

若您存在应补税额但不符合免于申报,可点击【提交申报】进入缴税。

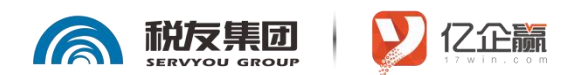

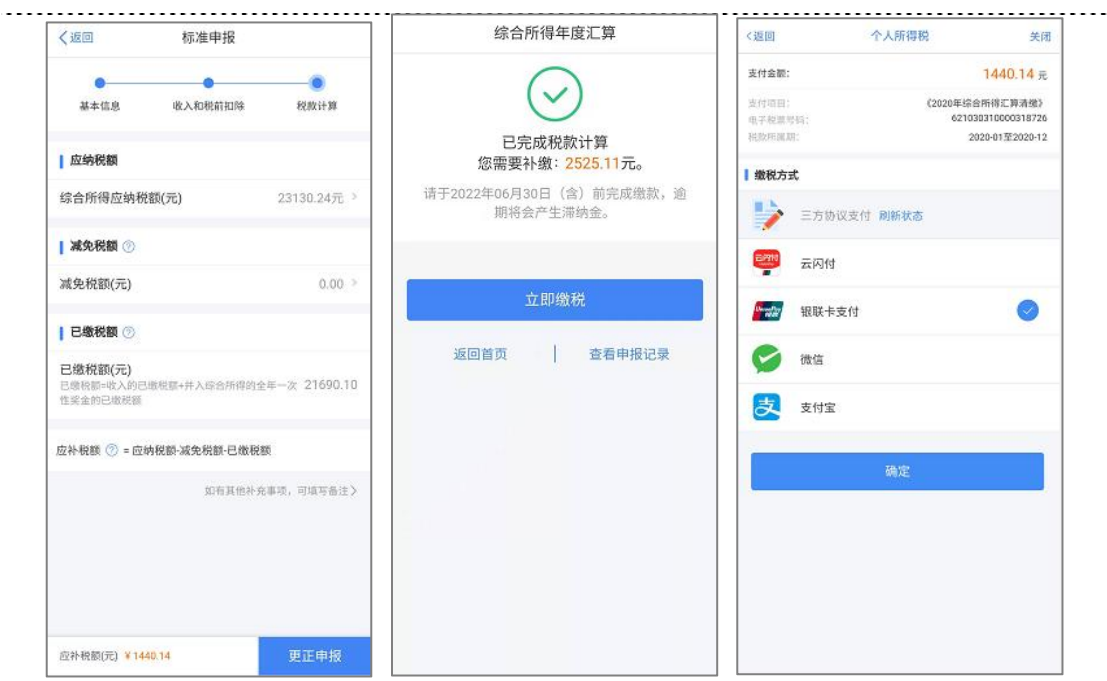

**2. 退税**

<mark>若您存在多缴税</mark>款,可<mark>点击【申请退税】,然后进入银行卡选择界面,会自动带出</mark> 添加好的银行卡。如您未填报过银行卡信息或者需要更换银行卡,可以点击【添加银行 卡信息】进行新增。

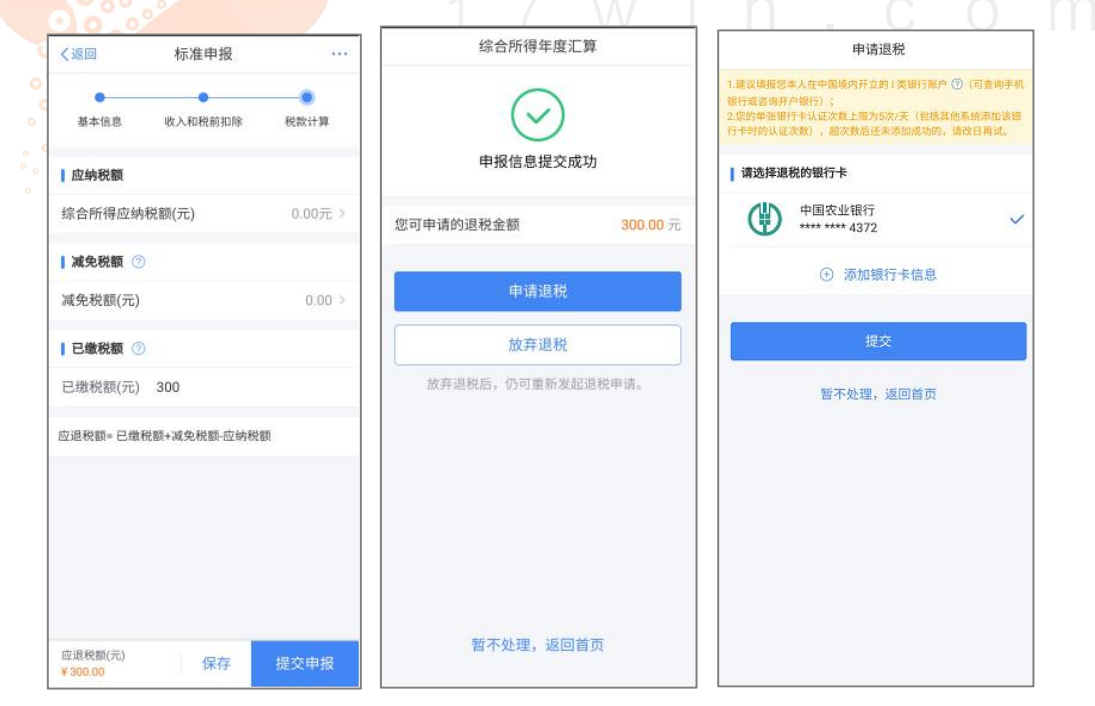

#### **3. 享受免申报**

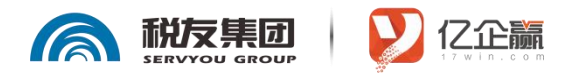

若您在2022年度取得的收入已依法预缴个人所得税,收入不足12万元且有应补税额,

或者收入超出12万元但应补税额≤400元,申报提交后无需缴款,点击享受免申报

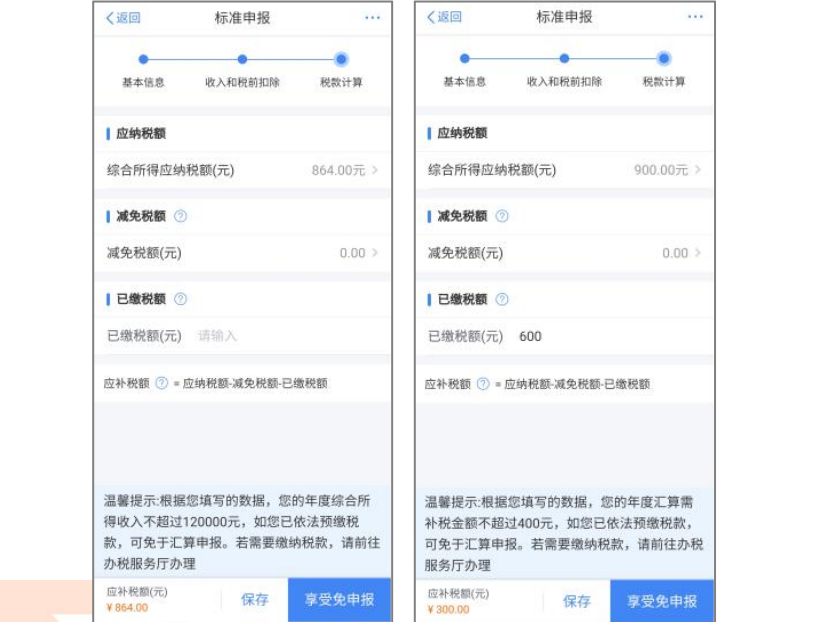

4. **更正与作废**

您可通过【我要查询】-【申报查询(更正/作废申报)】-【申报详情】查看已申报 情<mark>况。若您发现申报有误,状态为税务审核中的申报记录,需点击【撤销退税】后,</mark> 【更正】或【作废】。

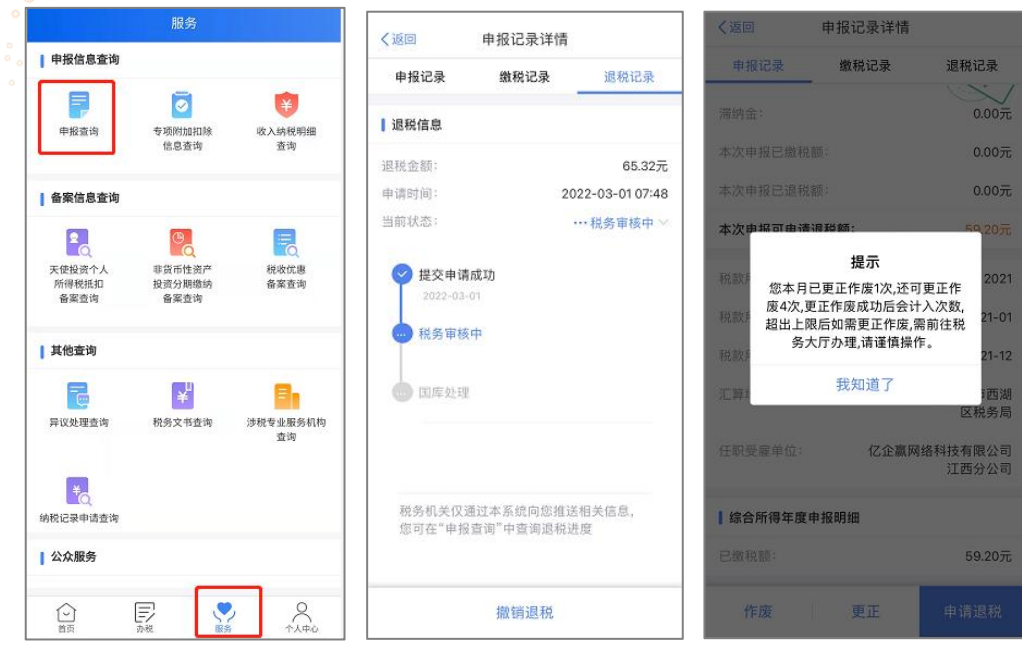

**重点提示:更正+作废5次机会,超过了需到大厅局端办理。**

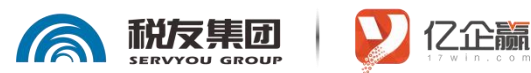

. . . . . . . . . . . . . . . .

## **五、个税汇算清缴操作流程(简易申报)**

上年度内取得的收入额未超过 6 万元且已预缴税款情况的,界面会出现"简易申报" 提醒:此界面可以点"切换标准申报"进入标准申报填写。(如需对收入新增、修改需要切 换到标 准申报界面,一旦采用标准申报保存、申报,则不可再切回简易申报)。

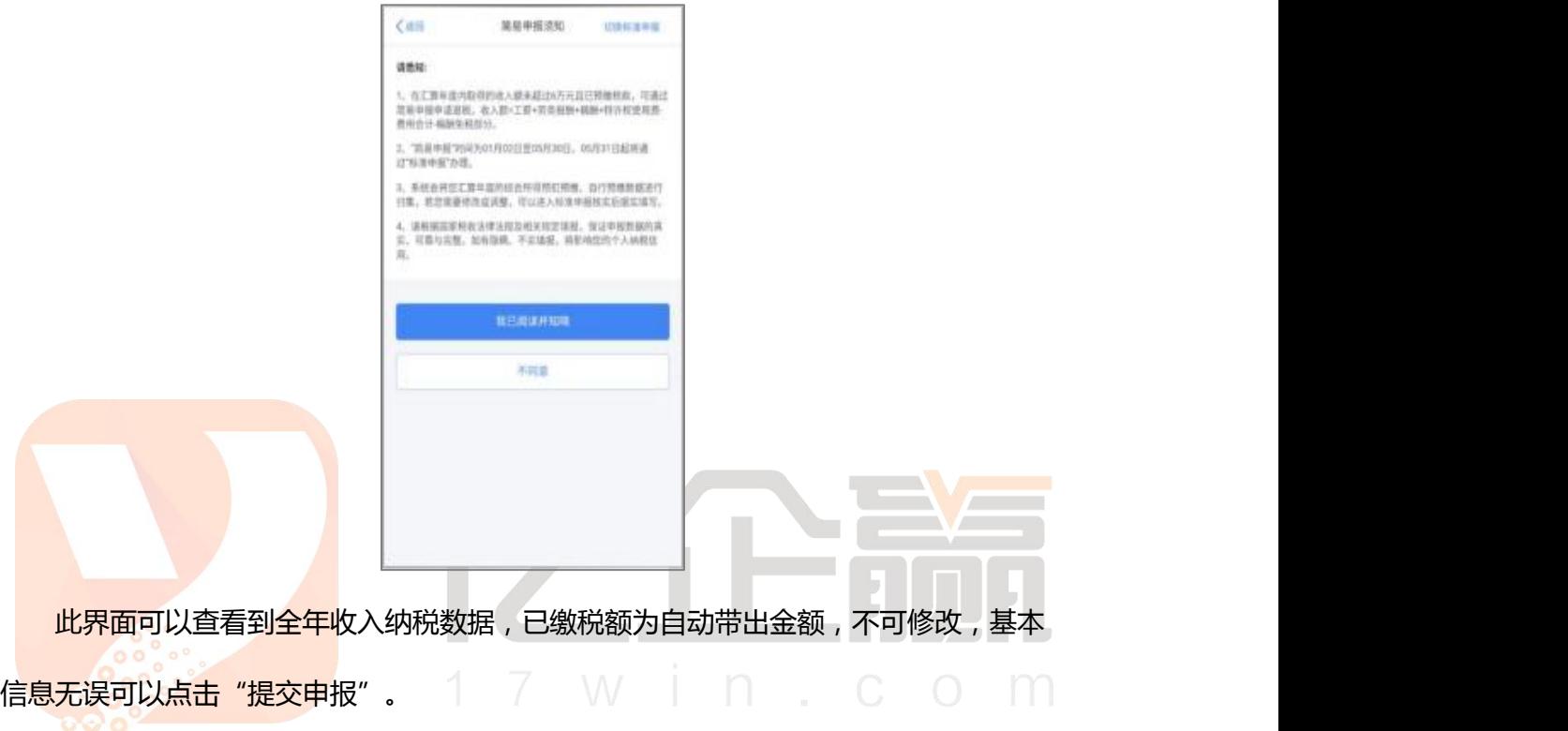

申报后直接办理退税或放弃退税操作即可。

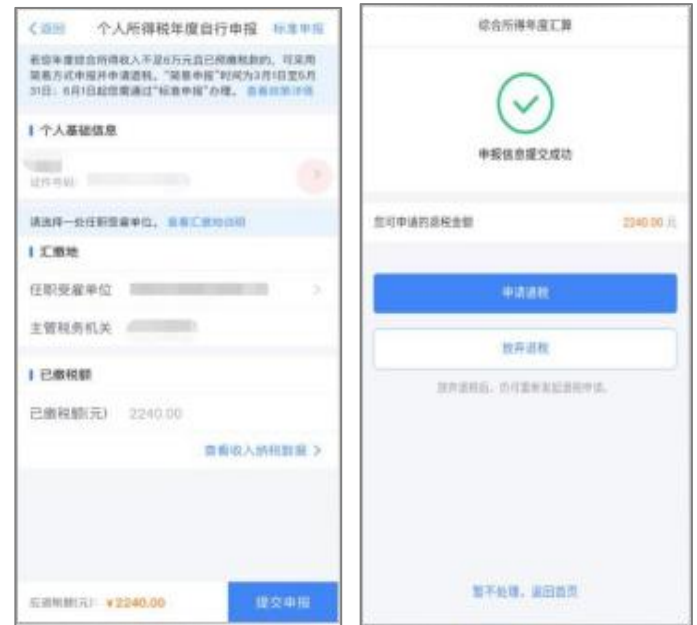

如需退税,选择或者添加个人 1 类银行卡申请退税,

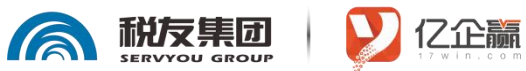

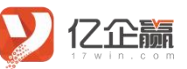

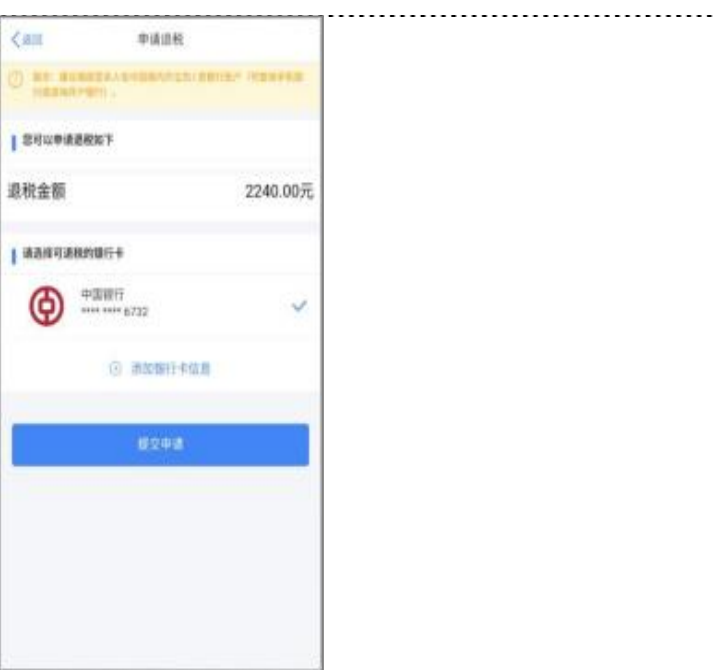

退税提交后等待审核,后续状态可以在"申报记录"中查询。

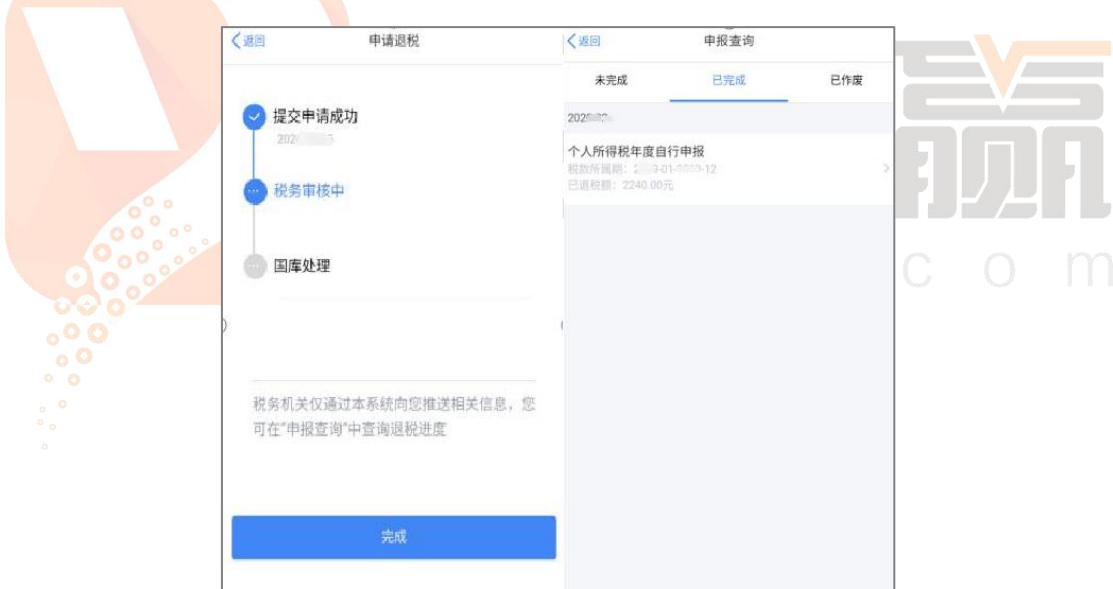